Pavé tactile et clavier

Manuel de l'utilisateur

© 2006 Hewlett-Packard Development Company, L.P.

Microsoft et Windows sont des marques déposées de Microsoft Corporation aux Etats-Unis.

Les informations contenues dans ce document peuvent être modifiées sans préavis. Les garanties relatives aux produits et aux services HP sont décrites dans les textes de garantie limitée expresse qui les accompagnent. Aucun élément du présent document ne peut être interprété comme constituant une garantie supplémentaire. HP ne saurait être tenu pour responsable des erreurs ou omissions de nature technique ou rédactionnelle qui pourraient subsister dans le présent document.

Première édition : Septembre 2006

Référence du document : 419883-051

# **Sommaire**

#### **[1 Utilisation du pavé tactile](#page-4-0)**

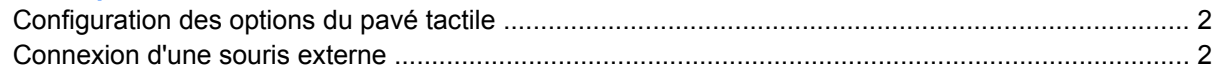

#### **[2 Utilisation du clavier](#page-6-0)**

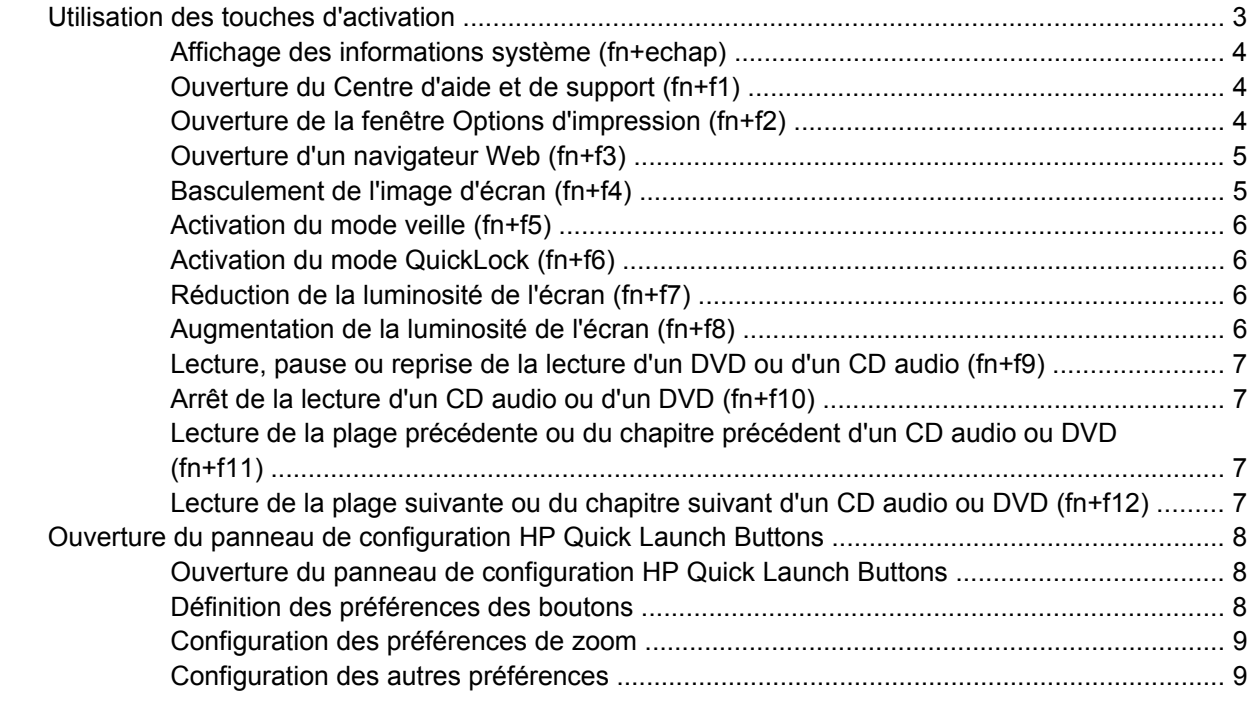

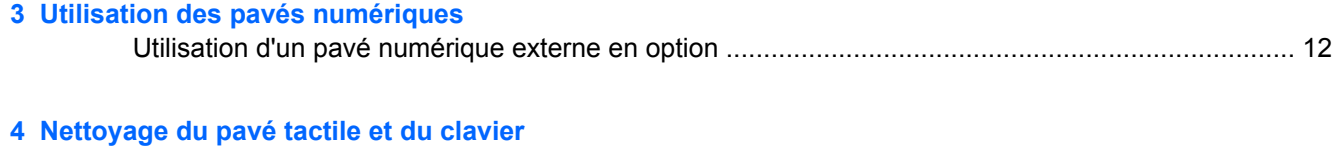

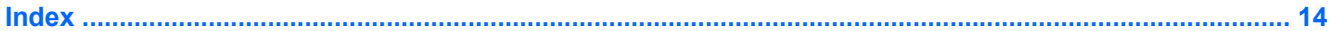

# <span id="page-4-0"></span>**1 Utilisation du pavé tactile**

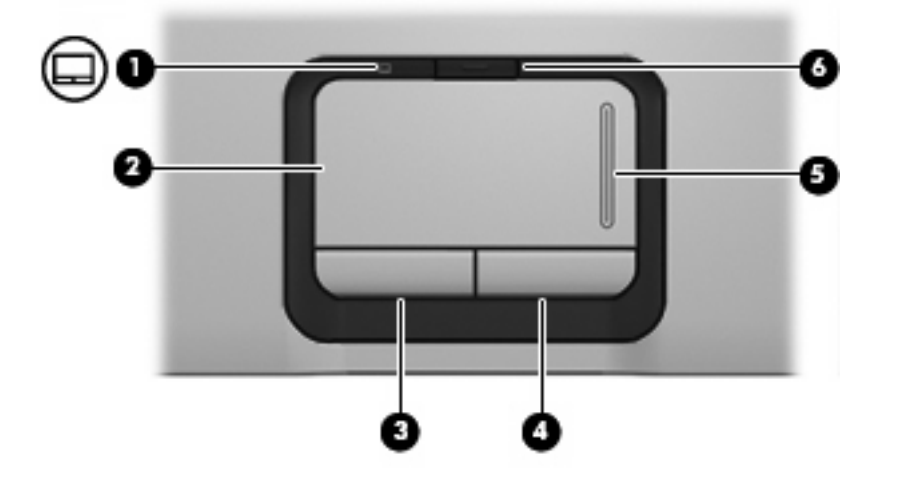

L'illustration et le tableau suivants décrivent le pavé tactile de l'ordinateur.

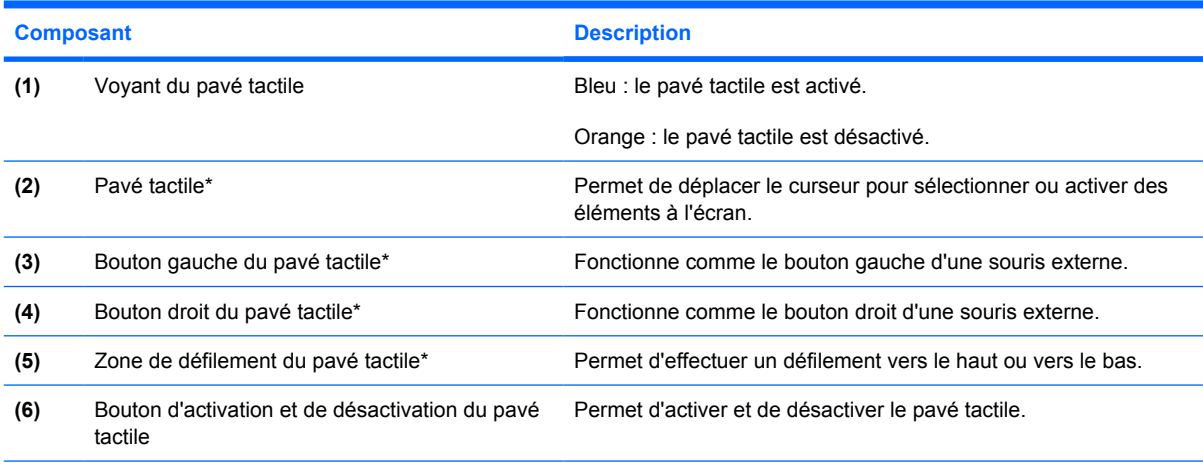

\*Ce tableau décrit les paramètres par défaut. Pour afficher et modifier les options du pavé tactile, sélectionnez **Démarrer > Panneau de configuration > Imprimantes et autres périphériques > Souris**.

Pour déplacer le curseur, faites glisser votre doigt sur la surface du pavé tactile dans le sens de déplacement souhaité du curseur. Les boutons du pavé tactile fonctionnent comme les boutons correspondants d'une souris externe. Pour effectuer un défilement vers le haut ou vers le bas à l'aide de la zone de défilement vertical du pavé tactile, glissez votre doigt vers le haut ou vers le bas sur les lignes.

<span id="page-5-0"></span>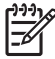

**Remarque** Si vous utilisez le pavé tactile pour déplacer le curseur, vous devez soulever votre doigt du pavé tactile avant de le déplacer vers la zone de défilement. Le fait de glisser le doigt du pavé tactile vers la zone de défilement n'active pas la fonction de défilement.

# **Configuration des options du pavé tactile**

Sous Microsoft® Windows®, la fenêtre Propriétés de la souris permet de personnaliser les paramètres des périphériques de pointage, notamment :

- Pression sur le pavé tactile : permet de sélectionner un objet en appuyant une fois sur le pavé tactile ou de double-cliquer en appuyant deux fois (activé par défaut).
- Déplacement sur les bords : poursuit le défilement même si le doigt a atteint le bord du pavé tactile (désactivé par défaut).
- Préférence de bouton : permet de basculer entre une utilisation pour gaucher ou droitier (la préférence pour droitier est activée par défaut).

Pour accéder aux propriétés de la souris, sélectionnez **Démarrer > Panneau de configuration > Imprimantes et autres périphériques > Souris**.

# **Connexion d'une souris externe**

Vous pouvez connecter une souris externe USB à l'ordinateur via l'un des ports USB. Une souris USB peut également être connectée au système à l'aide des ports d'une station d'accueil en option.

# <span id="page-6-0"></span>**2 Utilisation du clavier**

# **Utilisation des touches d'activation**

Les touches d'activation sont des combinaisons prédéfinies associant la touche fn **(1)** à la touche echap **(2)** ou à l'une des touches de fonction **(3)**.

Les icônes figurant sur les touches f1 à f12 représentent les fonctions de touches d'activation. Les fonctions et procédures relatives aux touches d'activation sont décrites dans les sections ci-après.

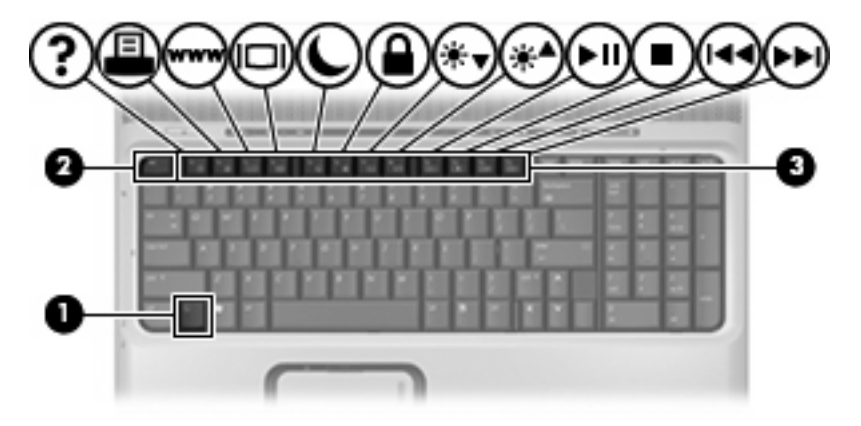

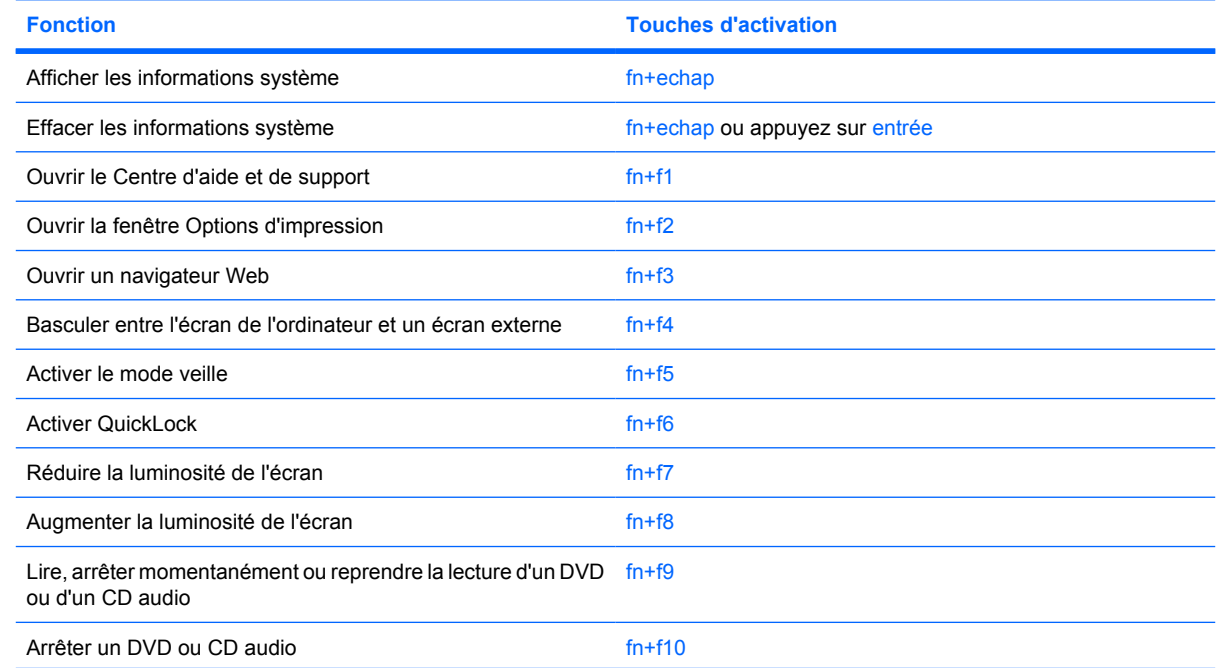

<span id="page-7-0"></span>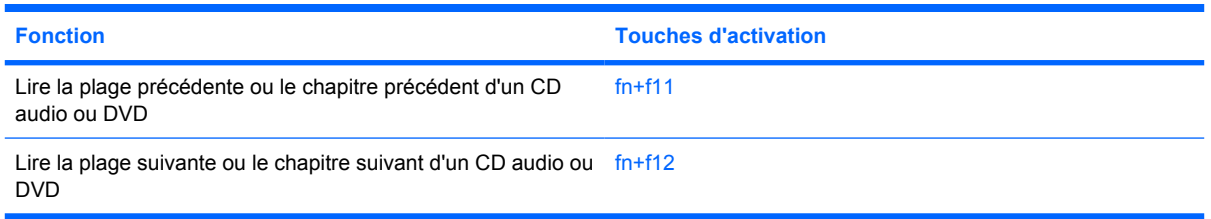

Pour utiliser une commande de touches d'activation du clavier de l'ordinateur, effectuez l'une des deux opérations suivantes :

Appuyez brièvement sur la touche fn, puis sur la deuxième touche de la commande de touches d'activation.

Ou

Appuyez sur la touche fn et maintenez-la enfoncée, appuyez brièvement sur la deuxième touche de la commande de touches d'activation, puis relâchez les deux touches simultanément.

### **Affichage des informations système (fn+echap)**

Appuyez sur fn+echap pour afficher les informations concernant les composants matériels du système et le numéro de version du BIOS système.

Dans l'écran fn+echap de Windows, la version du BIOS système est représentée par la date du BIOS. Sur certains modèles d'ordinateurs, la date du BIOS s'affiche dans le format décimal. La date du BIOS est parfois appelée numéro de version de la ROM système.

### **Ouverture du Centre d'aide et de support (fn+f1)**

Appuyez sur fn+f1 pour ouvrir le Centre d'aide et de support.

Outre les informations sur le système d'exploitation Windows, le Centre d'aide et de support contient les éléments suivants :

- Informations relatives à l'ordinateur, telles que le modèle et le numéro de série, les logiciels installés, les composants matériels et les caractéristiques techniques.
- Réponses aux questions sur l'utilisation de l'ordinateur.
- Didacticiels d'initiation à l'utilisation des fonctions de l'ordinateur et de Windows.
- Mises à jour du système d'exploitation Windows, des pilotes et des logiciels fournis avec l'ordinateur.
- Contrôles du fonctionnement de l'ordinateur.
- Procédure automatique et interactive de résolution des problèmes, solutions de réparation et procédure de restauration du système.
- Liens vers les spécialistes du support HP.

#### **Ouverture de la fenêtre Options d'impression (fn+f2)**

Appuyez sur fn+f2 pour afficher la fenêtre Options d'impression de l'application Windows active.

# <span id="page-8-0"></span>**Ouverture d'un navigateur Web (fn+f3)**

Appuyez sur fn+f3 pour ouvrir votre navigateur Web.

Tant que vous n'avez pas configuré les services Internet ou réseau, les touches d'activation fn+f3 ouvrent l'Assistant de connexion Internet Windows.

Une fois que vous avez configuré les services Internet ou réseau et la page d'accueil du navigateur Web, vous pouvez y accéder rapidement à l'aide de la commande fn+f3.

## **Basculement de l'image d'écran (fn+f4)**

Appuyez sur fn+f4 pour basculer l'image d'écran entre les périphériques d'affichage connectés au système. Par exemple, si un moniteur est connecté à l'ordinateur, une pression sur fn+f4 bascule l'image de l'écran de l'ordinateur vers l'affichage du moniteur externe, puis sur l'ordinateur et sur le moniteur.

La plupart des moniteurs externes reçoivent des informations vidéo de l'ordinateur via la norme vidéo VGA externe. Les touches d'activation fn+f4 font également basculer l'affichage des images sur les autres périphériques recevant des informations vidéo de l'ordinateur.

Les types de transmission vidéo ci-dessous (suivis d'exemples de périphériques qui les utilisent) sont pris en charge par la commande fn+f4 :

- LCD (écran d'ordinateur)
- VGA externe (la plupart des moniteurs externes)
- S-Video (téléviseurs, caméscopes, magnétoscopes et cartes de capture vidéo avec prises d'entrée S-Video)
- Vidéo composite (téléviseurs, caméscopes, magnétoscopes et cartes de capture vidéo avec prises d'entrée vidéo composite)

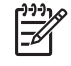

**Remarque** Les périphériques vidéo composite ne peuvent être connectés au système qu'à l'aide d'une station d'accueil en option.

# <span id="page-9-0"></span>**Activation du mode veille (fn+f5)**

Appuyez sur fn+f5 pour activer le mode veille.

Lorsque ce mode est activé, les informations sont enregistrées dans la mémoire RAM et l'écran s'occulte, ce qui permet d'économiser de l'énergie. Lorsque l'ordinateur est en mode veille, le voyant d'alimentation clignote.

**ATTENTION** Pour éviter toute perte de données, enregistrez votre travail avant d'activer le mode veille.

L'ordinateur doit être sous tension avant que vous puissiez activer le mode veille. Si l'ordinateur est en mode hibernation, vous devez quitter ce mode avant d'activer le mode veille.

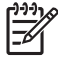

**Remarque** Pour quitter le mode hibernation, appuyez brièvement sur l'interrupteur d'alimentation.

Pour quitter le mode veille, appuyez brièvement sur l'interrupteur d'alimentation, appuyez sur une touche du clavier ou appuyez sur un bouton Quick Launch.

Il est possible de modifier la fonction de la touche d'activation  $fn+f5$ . Par exemple, vous pouvez configurer la touche d'activation fn+f5 pour démarrer le mode hibernation au lieu du mode veille.

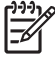

**Remarque** Dans toutes les fenêtres du système d'exploitation Windows, les références au *bouton de veille* se rapportent à la touche d'activation fn+f5.

# **Activation du mode QuickLock (fn+f6)**

Appuyez sur fn+f6 pour activer la fonction de sécurité QuickLock.

QuickLock sécurise vos données en affichant la fenêtre d'ouverture de session du système d'exploitation. Lorsque cette fenêtre s'ouvre, il est impossible d'utiliser l'ordinateur avant d'avoir entré un mot de passe utilisateur ou administrateur Windows.

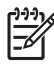

**Remarque** Pour utiliser QuickLock, vous devez définir un mot de passe utilisateur ou administrateur Windows. Pour obtenir des instructions, reportez-vous au Centre d'aide et de support.

Pour utiliser QuickLock, appuyez sur fn+f6 afin d'ouvrir la fenêtre d'ouverture de session et de verrouiller l'ordinateur. Suivez ensuite les instructions à l'écran pour entrer votre mot de passe utilisateur ou administrateur Windows afin de pouvoir utiliser l'ordinateur.

# **Réduction de la luminosité de l'écran (fn+f7)**

Appuyez sur fn+f7 pour réduire la luminosité de l'écran. Pour la réduire progressivement, maintenez la pression sur ces touches.

## **Augmentation de la luminosité de l'écran (fn+f8)**

Appuyez sur fn+f8 pour augmenter la luminosité de l'écran. Pour l'augmenter progressivement, maintenez la pression sur ces touches.

### <span id="page-10-0"></span>**Lecture, pause ou reprise de la lecture d'un DVD ou d'un CD audio (fn+f9)**

Les touches d'activation fn+f9 fonctionnent uniquement lorsqu'un CD audio ou un DVD est présent dans l'unité :

- Si le CD audio ou le DVD n'est pas en cours de lecture, appuyez sur fn+f9 pour démarrer ou reprendre la lecture.
- Si le CD audio ou le DVD est en cours de lecture, appuyez sur  $fn+f9$  pour mettre la lecture en pause.

## **Arrêt de la lecture d'un CD audio ou d'un DVD (fn+f10)**

Appuyez sur fn+f10 pour arrêter la lecture d'un CD audio ou d'un DVD.

### **Lecture de la plage précédente ou du chapitre précédent d'un CD audio ou DVD (fn+f11)**

Lors de la lecture d'un CD audio ou d'un DVD, appuyez sur fn+f11 pour lire la plage précédente ou le chapitre précédent.

### **Lecture de la plage suivante ou du chapitre suivant d'un CD audio ou DVD (fn+f12)**

Lors de la lecture d'un CD audio ou d'un DVD, appuyez sur fn+f12 pour lire la plage suivante ou le chapitre suivant.

# <span id="page-11-0"></span>**Ouverture du panneau de configuration HP Quick Launch Buttons**

Le panneau de configuration HP Quick Launch Buttons gère les paramètres suivants :

- Programmation du bouton Multimédia et du bouton DVD
- Préférences des paramètres d'icône et de police de programmes et du système d'exploitation.
- Préférences d'affichage de l'icône HP Quick Launch Buttons sur la barre des tâches
- Affectations des boutons pour les utilisateurs non administrateurs
- Affectations des boutons Easy Access sur un clavier externe en option

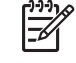

**Remarque** Les boutons Quick Launch sont appelés boutons Easy Access sur un clavier externe en option.

Les sections suivantes fournissent des instructions pour la définition des préférences du panneau de configuration. Pour afficher des informations supplémentaires sur un élément du panneau de configuration, cliquez sur le bouton Aide situé dans l'angle supérieur droit de la fenêtre. Le bouton Aide est représenté par une icône en forme de point d'interrogation.

## **Ouverture du panneau de configuration HP Quick Launch Buttons**

Vous pouvez ouvrir le panneau de configuration HP Quick Launch Buttons de l'une des manières suivantes :

- Sélectionnez **Démarrer > Panneau de configuration > Imprimantes et autres périphériques > HP Quick Launch Buttons**.
- Double-cliquez sur l'icône **HP Quick Launch Buttons** dans la zone de notification, à l'extrémité droite de la barre des tâches.
- Cliquez avec le bouton droit de la souris sur l'icône **HP Quick Launch Buttons** dans la zone de notification, puis sélectionnez **Ajuster les propriétés de HP Quick Launch Buttons**.

# **Définition des préférences des boutons**

Vous pouvez programmer le bouton Multimédia pour ouvrir le menu Multimédia ou pour ouvrir les applications multimédia à partir d'une liste définie lors d'un clic sur le bouton. Vous pouvez également programmer le bouton DVD pour ouvrir les applications multimédia à partir d'une liste définie lors d'un clic sur le bouton.

Pour programmer le bouton Multimédia pour ouvrir le menu Multimédia avec un clic sur le bouton, effectuez les opérations suivantes :

- **1.** Dans le panneau de configuration HP Quick Launch Buttons, cliquez sur l'onglet **Multimédia**.
- **2.** Cliquez sur le bouton à côté de l'option **Ouvrir Media Menu pour vous permettre de sélectionner une application dans la liste**.
- **3.** Pour enregistrer vos préférences et fermer le panneau de configuration, cliquez sur **OK**.

<span id="page-12-0"></span>Pour programmer le bouton Multimédia ou le bouton DVD pour ouvrir une application multimédia à partir d'une liste définie, effectuez les opérations suivantes :

- **1.** Dans le panneau de configuration HP Quick Launch Buttons, cliquez sur l'onglet **Multimédia**.
- **2.** Cliquez sur la flèche vers le bas en regard du bouton à configurer, puis cliquez sur un programme dans la liste.
- **3.** Pour ajouter un programme, cliquez sur le bouton **Ajouter**.
	- **a.** Dans la boîte de dialogue **Add media applications** (Ajouter des applications multimédia), saisissez le nom du programme ou cliquez sur **Parcourir** pour rechercher les programmes disponibles.
	- **b.** Cliquez sur **OK**.
- **4.** Pour enregistrer vos préférences et fermer le panneau de configuration, cliquez sur **OK**.

#### **Configuration des préférences de zoom**

Pour modifier les paramètres de la police et des icônes du système d'exploitation et des applications :

- **1.** Dans le panneau de configuration des HP Quick Launch Buttons, cliquez sur l'onglet **Zoom**.
- **2.** Utilisez les curseurs pour ajuster la police et la taille d'icône dans le système d'exploitation, ainsi que pour régler la taille des polices et des titres dans les applications.
- **3.** Pour synchroniser les paramètres des applications et du système d'exploitation, cochez la case **Synchronize OS and application settings** (Synchronisation des paramètres du système d'exploitation et des applications).
- **4.** Pour enregistrer vos préférences et fermer le panneau de configuration, cliquez sur **OK**.

**Remarque** Pour restaurer les paramètres usine, cliquez sur le bouton **Default** (Paramètres par défaut).

### **Configuration des autres préférences**

Le panneau de configuration Quick Launch Buttons permet de configurer les affectations des icônes et des boutons d'un clavier externe.

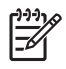

**Remarque** Certaines des préférences répertoriées sur l'onglet Préférences peuvent ne pas être prises en charge par votre ordinateur.

Pour configurer une préférence :

- **1.** Dans le panneau de configuration HP Quick Launch Buttons, cliquez sur l'onglet **Préférences**.
- **2.** Pour afficher ou activer une préférence, sélectionnez la case à cocher en regard de l'élément.

Ou

Pour effacer ou désactiver une préférence, effacez la case à cocher en regard de l'élément.

**3.** Pour enregistrer vos préférences et fermer le panneau de configuration, cliquez sur **OK**.

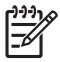

**Remarque** Pour afficher des informations sur un élément sur l'onglet Préférences, cliquez sur le bouton Aide situé dans l'angle supérieur droit de la fenêtre, puis cliquez sur l'élément. Le bouton Aide est représenté par une icône en forme de point d'interrogation.

# <span id="page-14-0"></span>**3 Utilisation des pavés numériques**

L'ordinateur dispose d'un pavé numérique intégré. Le verrouillage numérique doit être activé pour pouvoir utiliser le pavé numérique intégré.

Pour activer le verrouillage numérique :

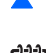

Appuyez sur la touche ver num sur le clavier.

E

**Remarque** Un pavé numérique ou un clavier externe en option peut également être utilisé.

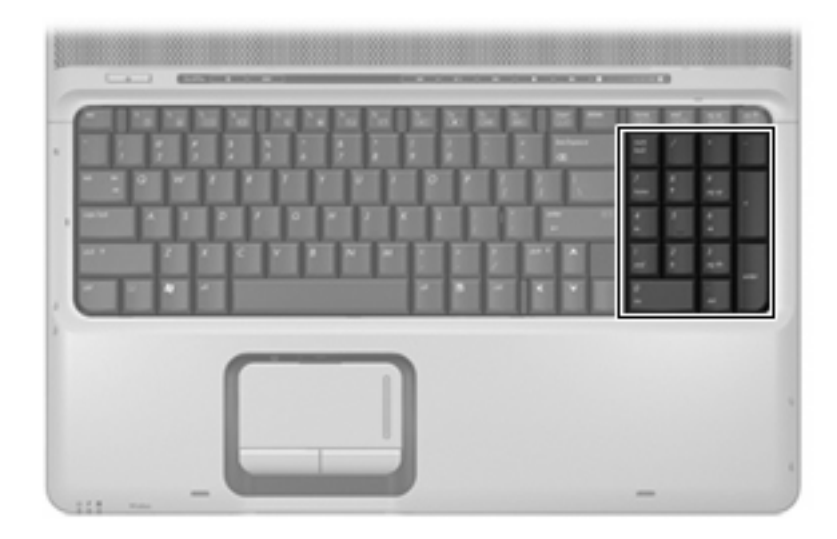

# <span id="page-15-0"></span>**Utilisation d'un pavé numérique externe en option**

Les touches de la plupart des pavés numériques externes fonctionnent différemment, selon que le verrouillage numérique est activé ou désactivé. (Le verrouillage numérique est désactivé en usine.) Par exemple :

- Lorsque le mode de verrouillage numérique est activé, la plupart des touches du pavé numérique insèrent des chiffres.
- Lorsque le mode de verrouillage numérique est désactivé, la plupart des touches du pavé numérique fonctionnent comme les touches de direction et les touches pg préc ou pg suiv.

Lorsque le mode de verrouillage numérique d'un pavé numérique externe est activé, le voyant correspondant de l'ordinateur s'allume. Lorsque le mode de verrouillage numérique d'un pavé numérique externe est désactivé, le voyant correspondant de l'ordinateur s'éteint.

Pour activer ou désactiver le mode de verrouillage numérique en cours de travail :

▲ Appuyez sur la touche ver num du pavé numérique externe, et non sur celle de l'ordinateur.

# <span id="page-16-0"></span>**4 Nettoyage du pavé tactile et du clavier**

Un pavé tactile gras et sale peut entraîner des sautillements du pointeur à l'écran. Pour éviter ce problème, nettoyez le pavé tactile avec un chiffon humide et lavez-vous les mains fréquemment lorsque vous utilisez l'ordinateur.

ΛŅ **AVERTISSEMENT** Pour réduire les risques d'électrocution ou de détérioration des composants internes, n'utilisez pas d'aspirateur pour nettoyer le clavier. Un aspirateur peut déposer de la poussière sur la surface du clavier.

Nettoyez régulièrement le clavier pour éviter que les touches ne deviennent collantes et pour éliminer la poussière, les peluches et les particules qui risquent de se loger sous les touches. Utilisez une bombe dépoussiérante à air comprimé avec embout directionnel permettant d'insuffler de l'air sous le clavier et autour des touches pour retirer les particules.

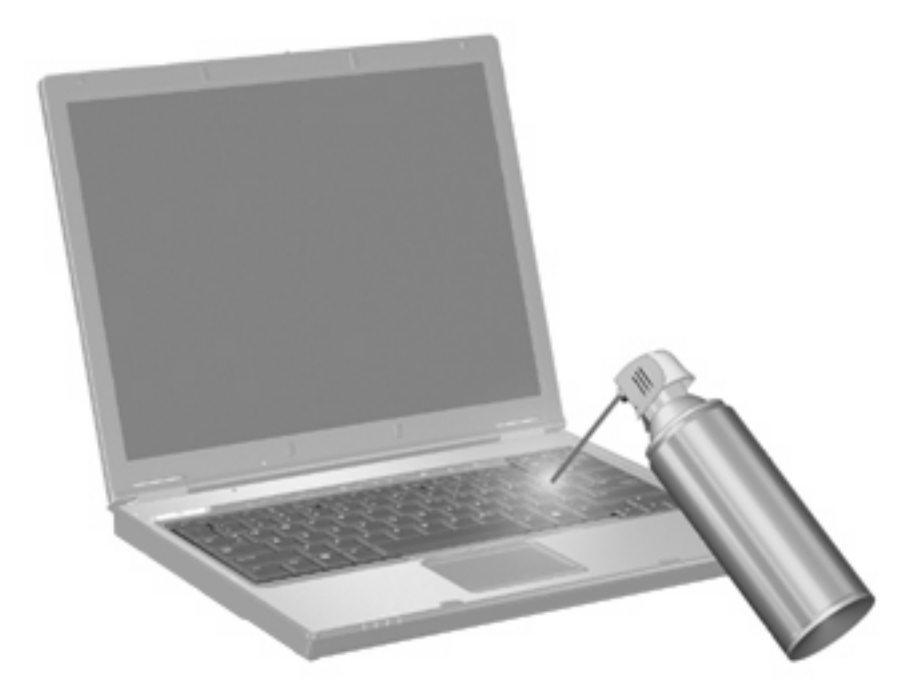

# <span id="page-17-0"></span>**Index**

#### **A**

affectations des icônes [9](#page-12-0) affectations du clavier externe [9](#page-12-0)

#### **B**

boutons activation et désactivation du pavé tactile [1](#page-4-0) pavé tactile [1](#page-4-0)

#### **C**

Centre d'aide et de support, touches d'activation [4](#page-7-0) clavier, identification des touches d'activation [3](#page-6-0) commandes multimédia, touches d'activation [7](#page-10-0)

#### **E**

écran basculement de l'image [5](#page-8-0) luminosité de l'écran, touches d'activation [6](#page-9-0)

#### **F**

fn, touche [3](#page-6-0)

#### **I**

image d'écran, basculement [5](#page-8-0) informations système, touches d'activation [4](#page-7-0)

#### **L**

luminosité de l'écran, touches d'activation [6](#page-9-0)

#### **N**

navigateur Web, touches d'activation [5](#page-8-0)

#### **O**

Options d'impression, touches d'activation de la fenêtre [4](#page-7-0)

#### **P**

pavé numérique intégré identification [11](#page-14-0) pavé tactile configuration des options [2](#page-5-0) identification [1](#page-4-0) pavé tactile, identification de la zone de défilement [1](#page-4-0) pavé tactile, identification des boutons [1](#page-4-0) pavé tactile, identification du bouton d'activation et de désactivation [1](#page-4-0) pavé tactile, identification du voyant [1](#page-4-0)

#### **Q**

QuickLock, touches d'activation [6](#page-9-0)

#### **S**

souris externe configuration des options [2](#page-5-0) connexion [2](#page-5-0) S-Video [5](#page-8-0)

#### **T**

touches d'activation activation de QuickLock [6](#page-9-0) activation du mode veille [6](#page-9-0) affichage des informations système [4](#page-7-0) augmentation de la luminosité de l'écran [6](#page-9-0) basculement de l'image d'écran [5](#page-8-0)

Centre d'aide et de support, ouverture [4](#page-7-0) commandes de DVD ou CD audio [7](#page-10-0) description [3](#page-6-0) fenêtre Options d'impression, ouverture [4](#page-7-0) navigateur Web, ouverture [5](#page-8-0) réduction de la luminosité de l'écran [6](#page-9-0) utilisation [4](#page-7-0) touches de fonction [3](#page-6-0)

#### **V**

veille, touches d'activation [6](#page-9-0) vidéo, types de transmission [5](#page-8-0) vidéo composite [5](#page-8-0)

#### **Z**

zone de défilement du pavé tactile [1](#page-4-0) zoom, préférences [9](#page-12-0)